**WHERE IS YOUR COMFORT PLACE?** EJR CAN HELP YOU **GET THERE.** 

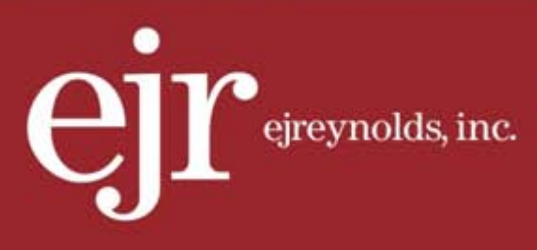

>> EJREYNOLDS GUIDE TO RESETTING YOUR PASSWORD WITH THE DEPARTMENT OF LABOR

FEBRUARY, 2014

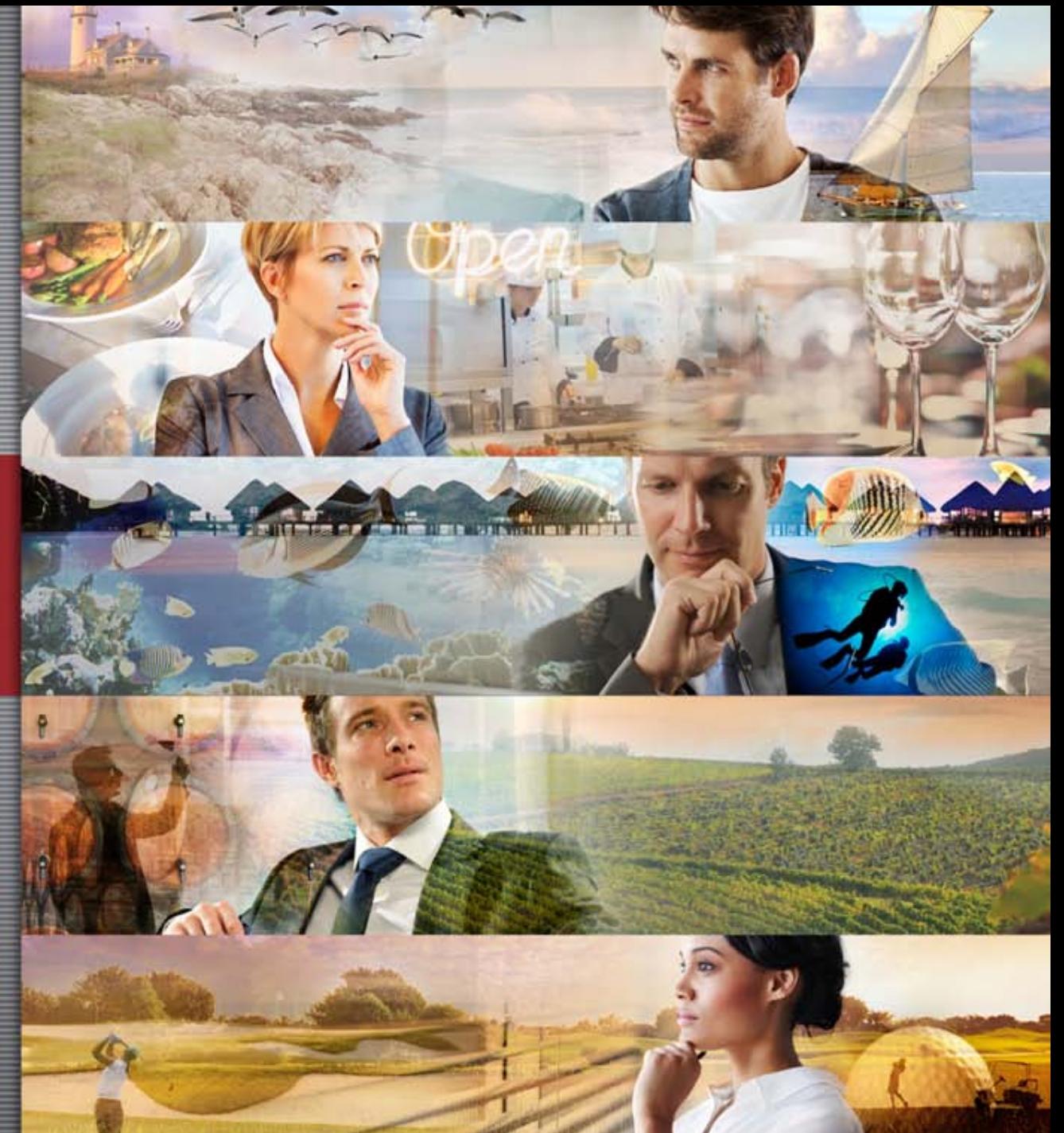

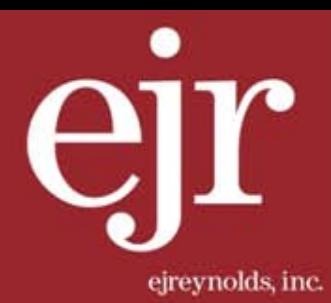

# STEP 1>>

#### Go to www.efast.dol.gov and select the link to *Login*.

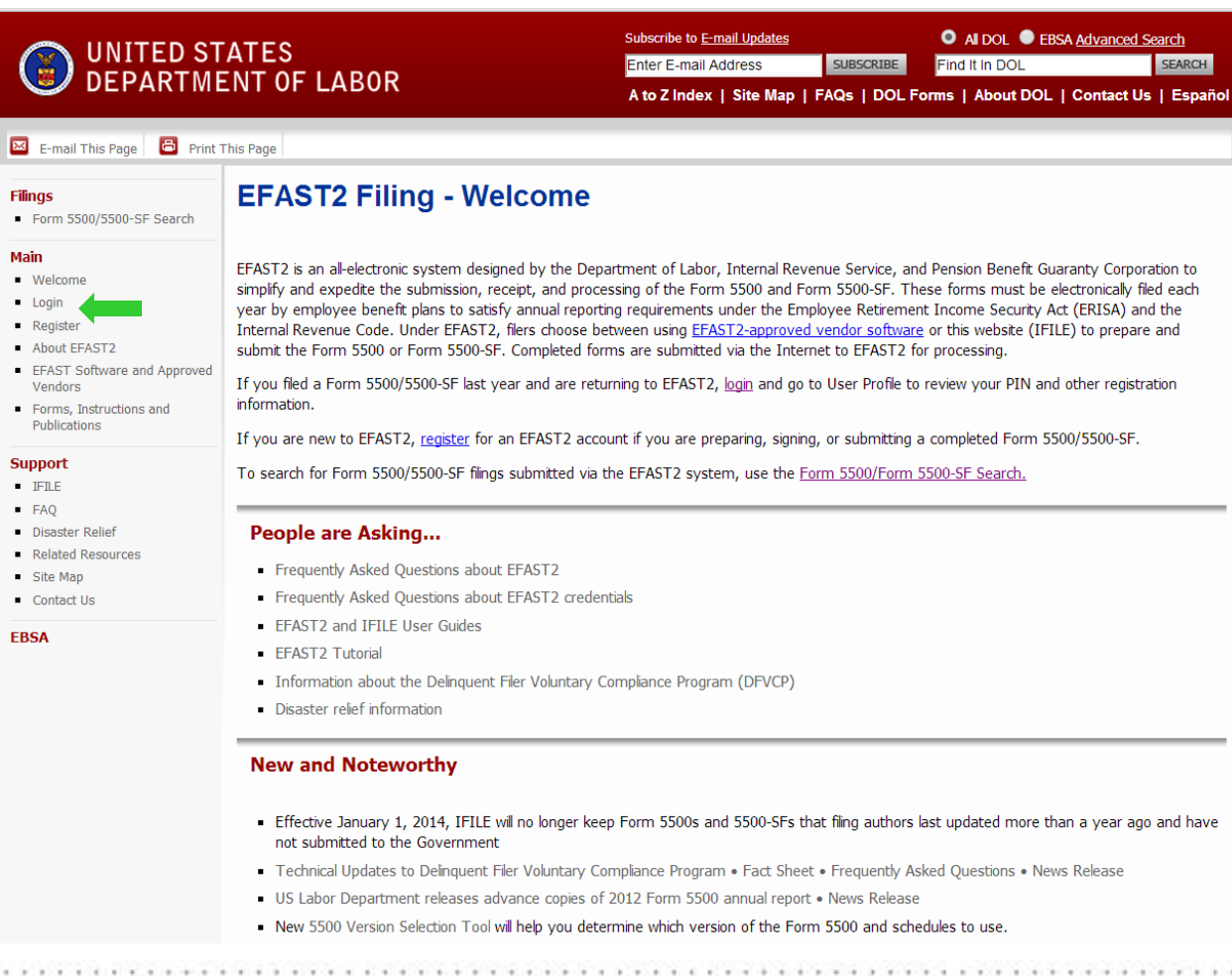

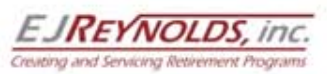

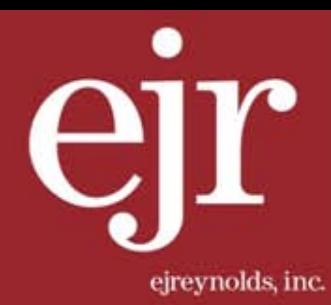

## STEP 2>>

#### Next select *Forgot Password*.

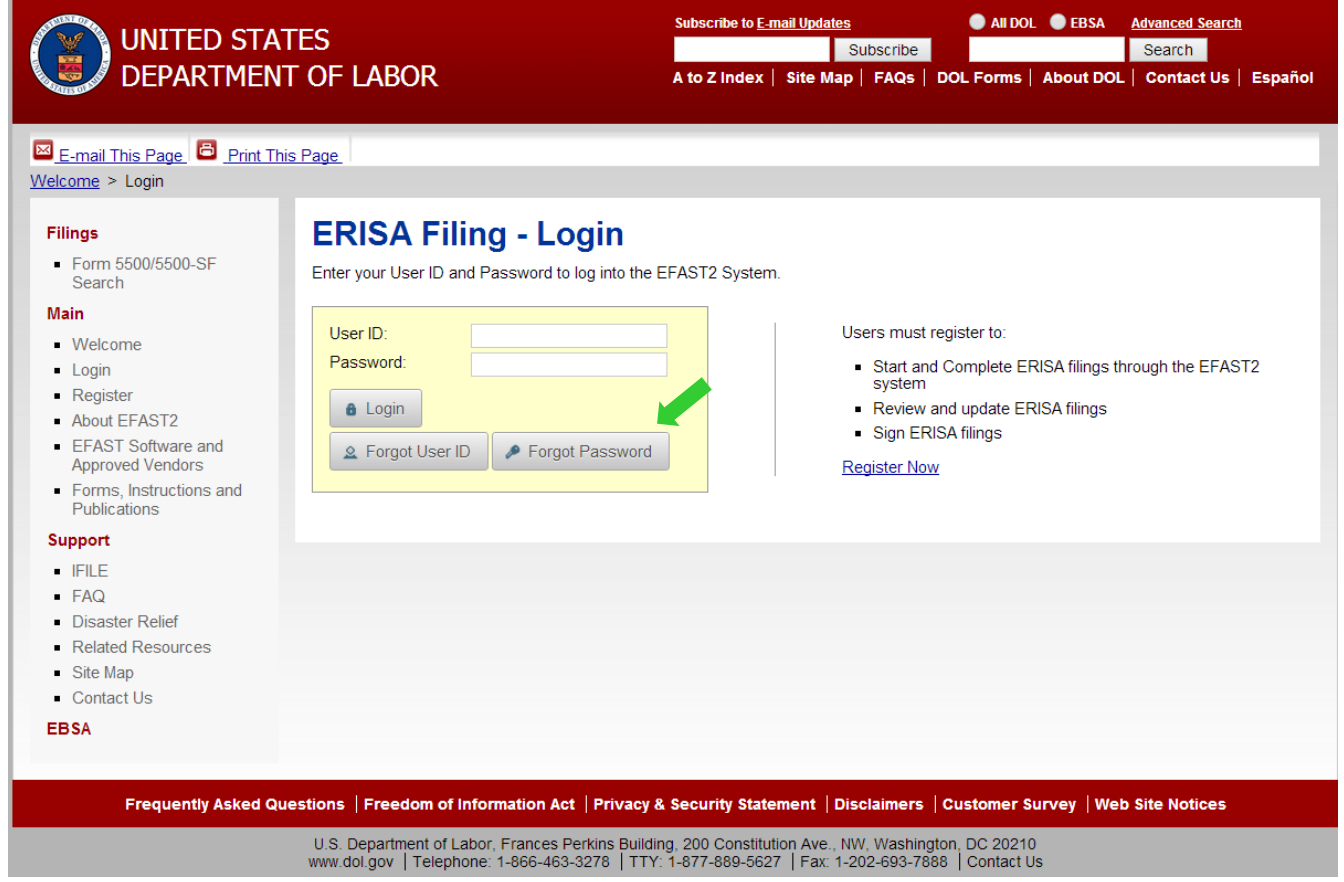

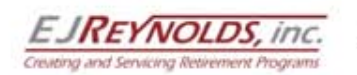

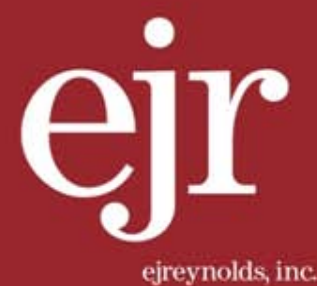

### STEP 3>>

Next enter either your User ID or the email address associated with your profile. Once you have entered the information, select *Next*.

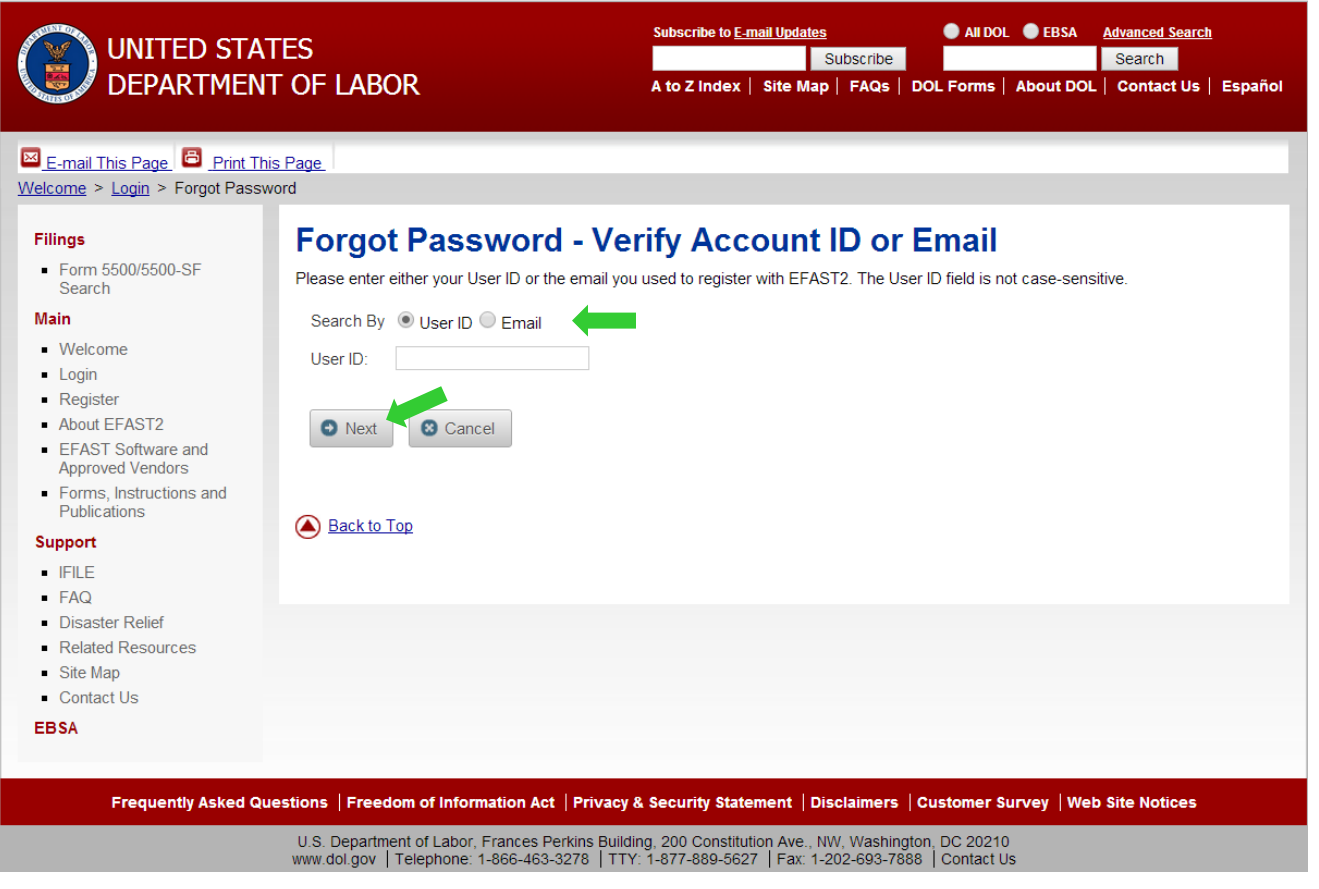

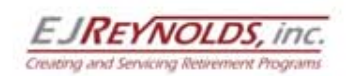

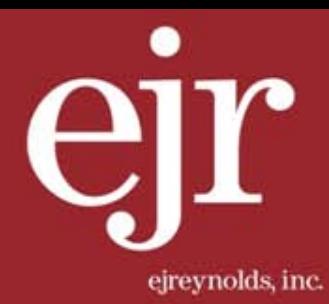

# STEP 4>>

Now answer the *Challenge Question*. Select *Submit* when done.

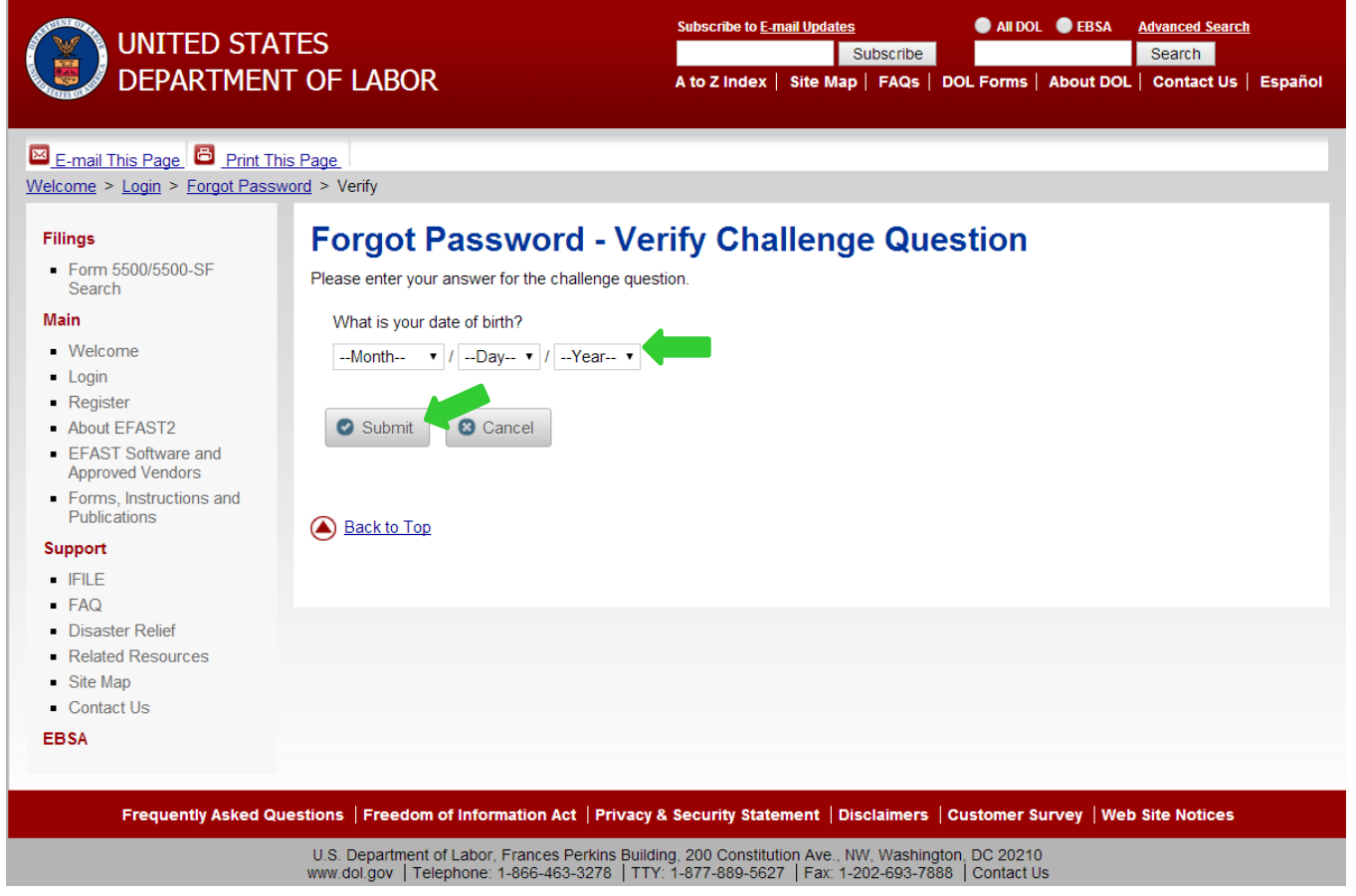

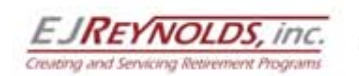

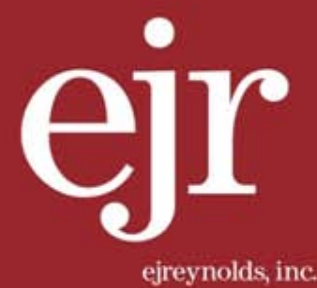

### STEP 5>>

The *Forgot Password – Change Password* page will now appear prompting you to enter a new password . Select *Submit* once you have entered your new password to complete the process.

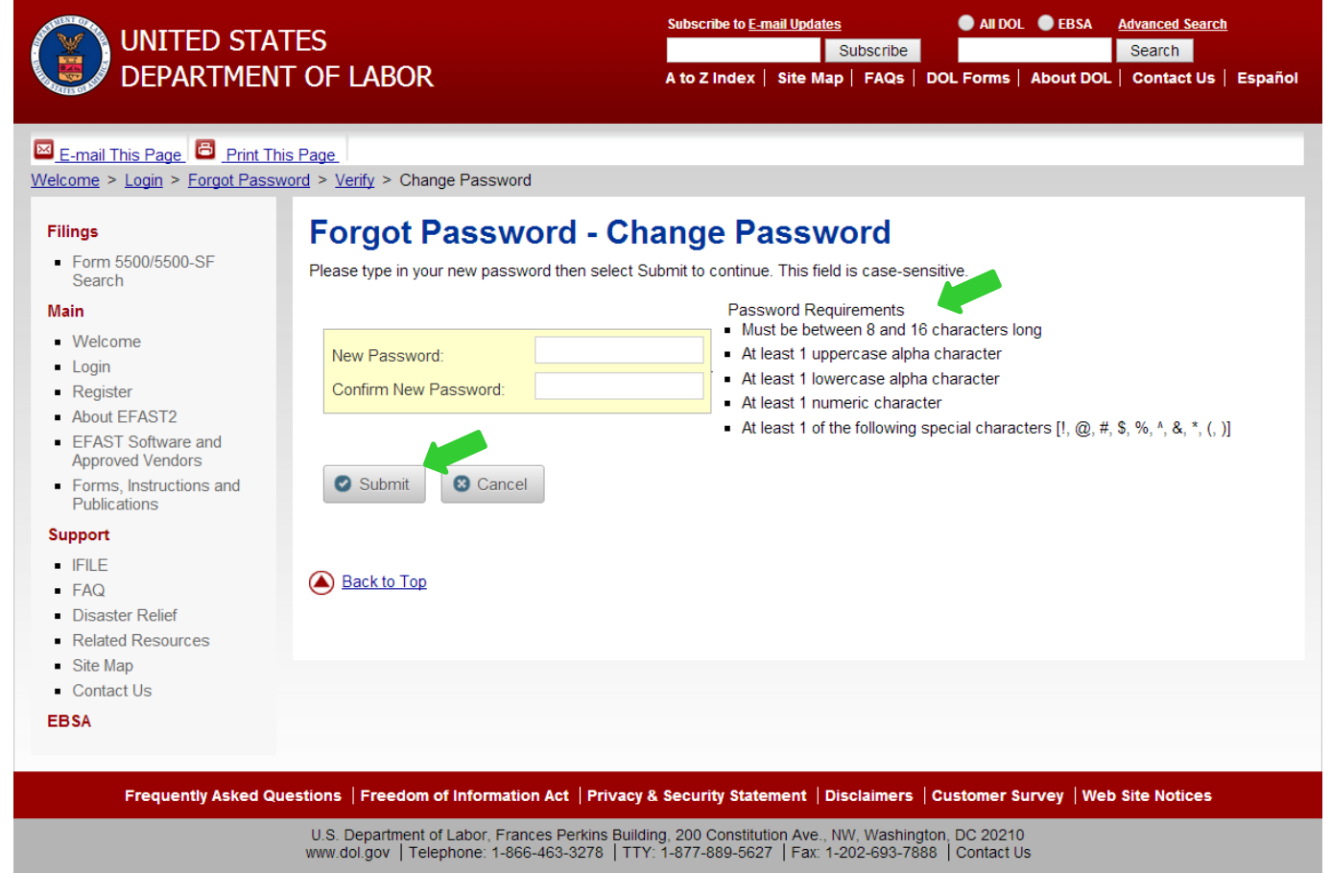

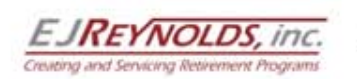

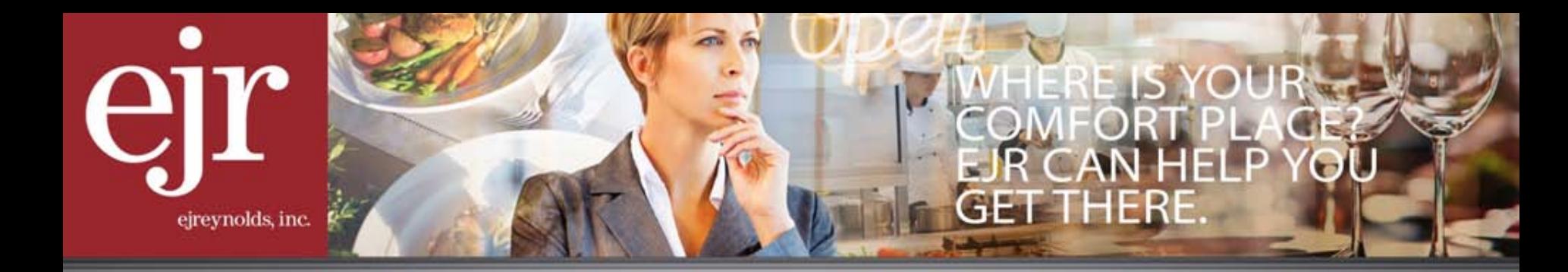

If you require additional help with retrieving your User ID or have been locked out of your account, you may contact the Department of Labor's EFAST2 Help Desk at 1-866-GO-EFAST (1-866-463-3278) for assistance.

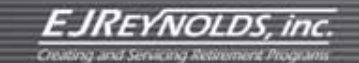